### <会員登録方法>

団体 URL もしくは QR を読み取り→団体参加申請→ekaiin 新規登録→団体参加→承認待ち ※承認されるまで団体からの連絡をお待ちください

#### 1.メンバー参加申請

上記記載の URL もしくは QR にアクセスし、以下ページのメンバー参加申請ボタンをクリ ックしてください。

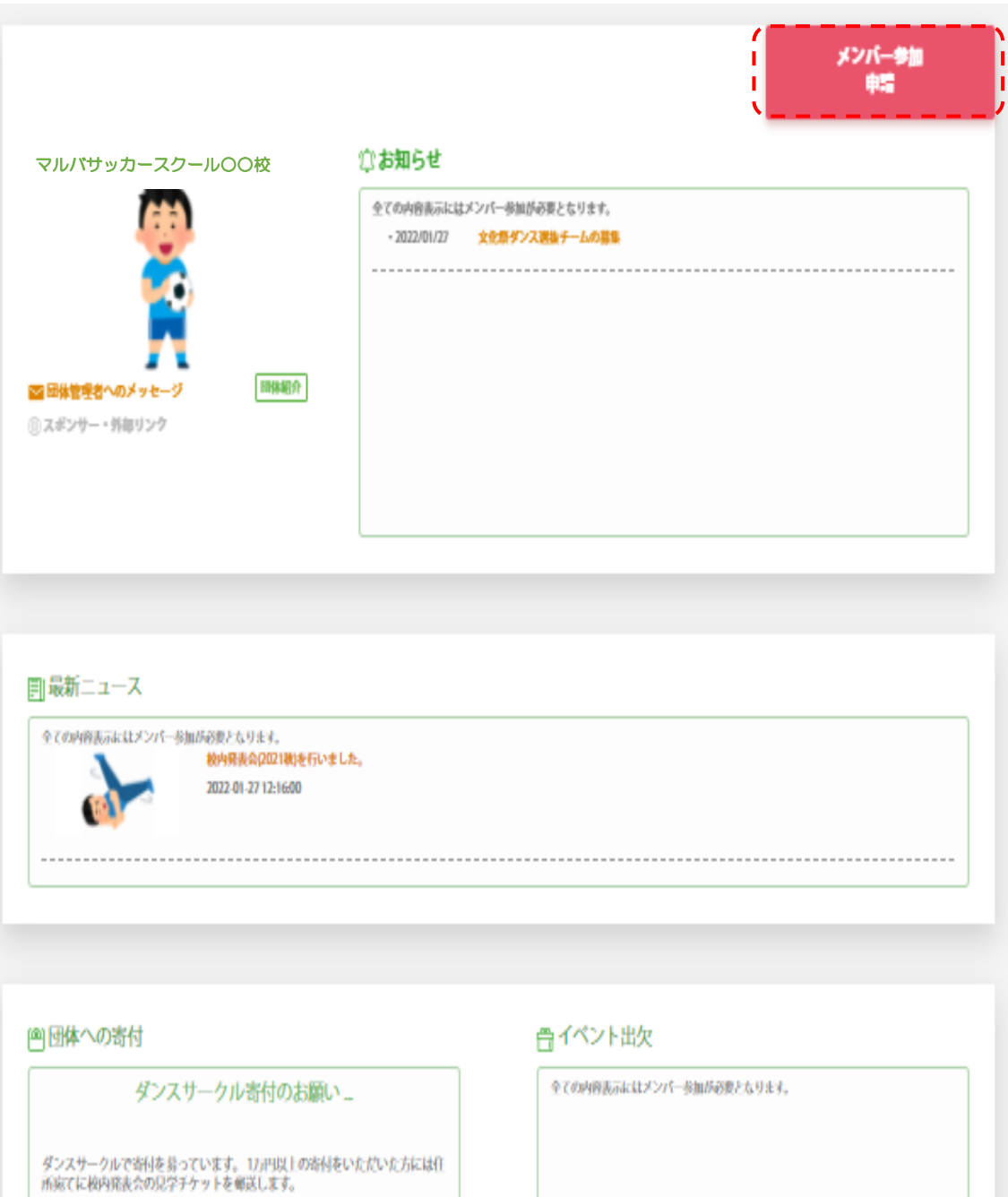

### 2.団体へ参加申請

「団体へ参加申請」をクリックしてください。

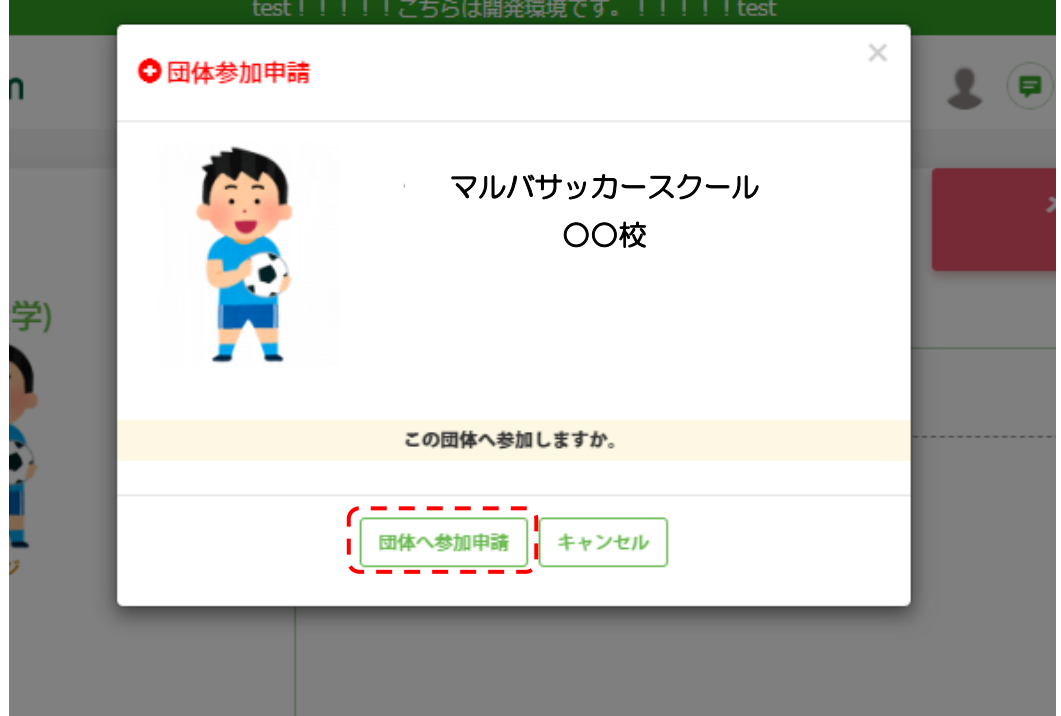

## 3.ekaiin 新規登録

ログイン画面に変わるので、右下の新規会員登録ボタンをクリックしてください。

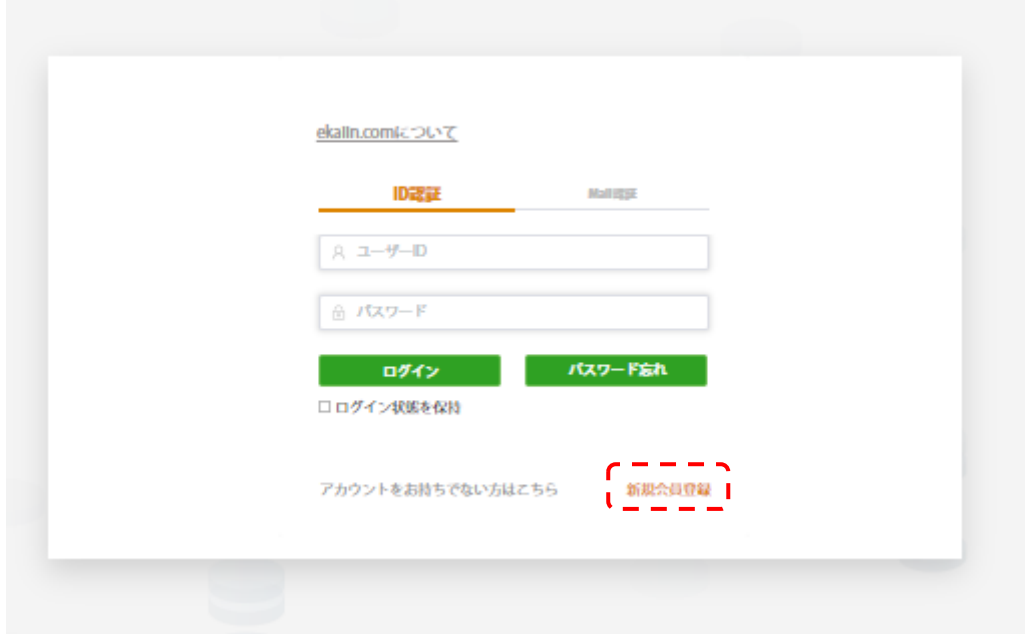

### 4.個人情報取り扱いの同意

"「個人情報の取り扱いについて」を表示する"を確認し、チェックをつけます。認証コード を入力し「次」をクリックしてください。

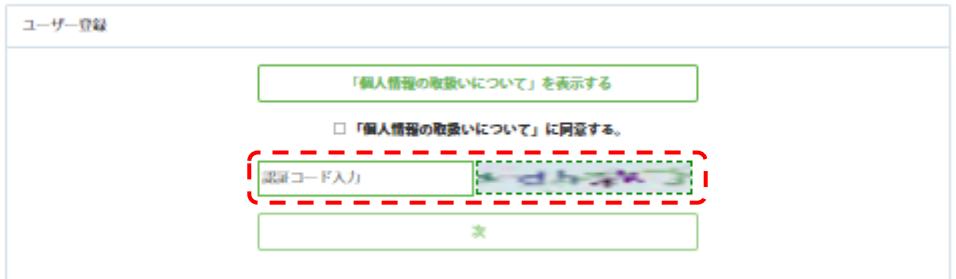

### 5.本登録

本登録画面で ID や姓名などの登録情報を入力します。 ※入力したアドレスに団体からの連絡等が届きます

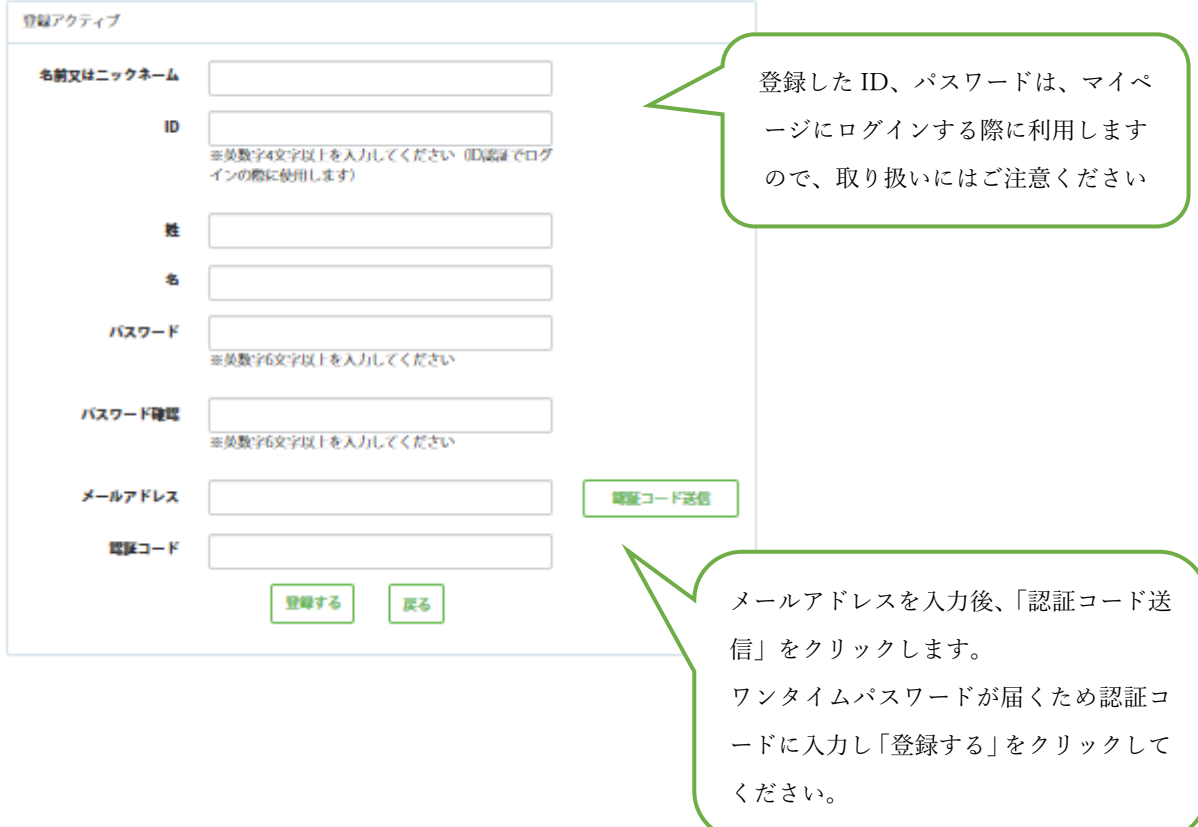

※同じメールアドレスで複数の会員登録をする場合 以下、注意メッセージが表示されるため「はい」をクリックしてください

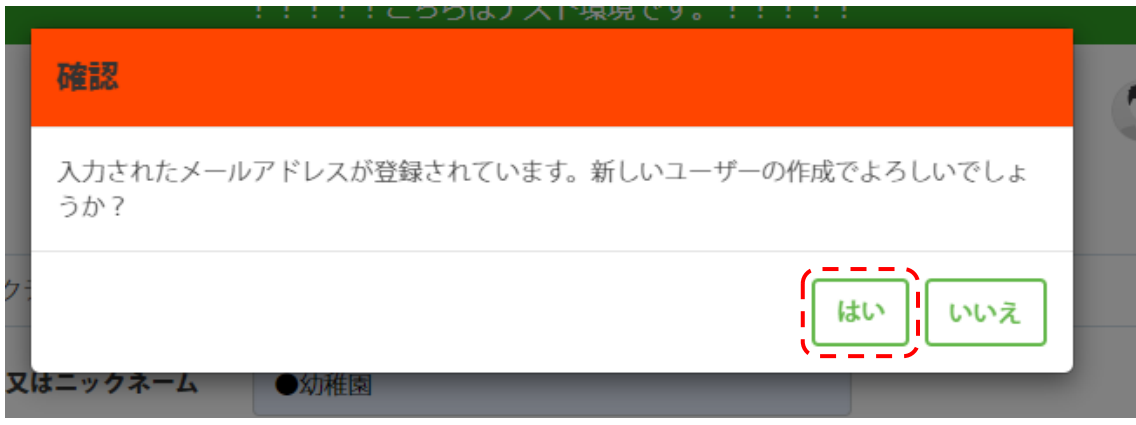

## 6.団体オリジナル項目の入力

必須項目は必ず入力してから申請を行ってください。

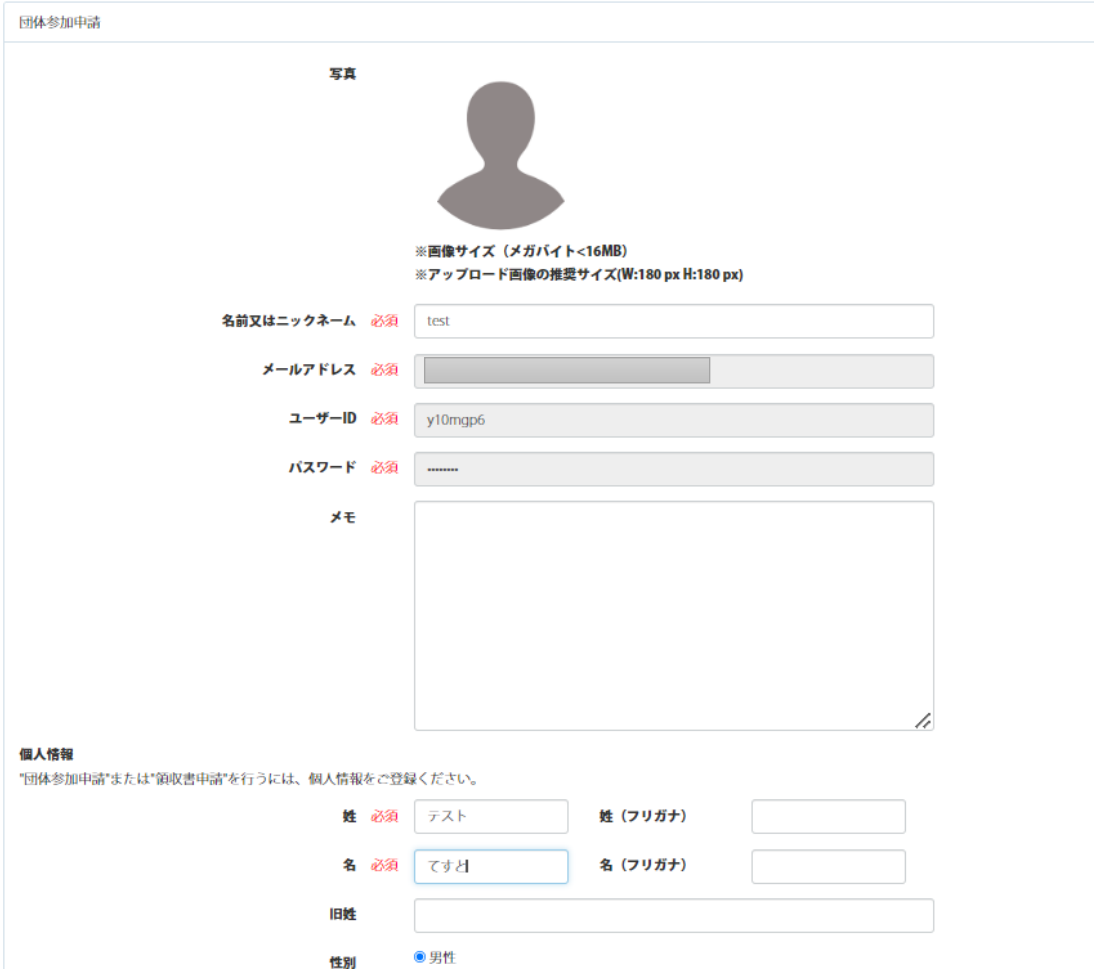

# 7.マイページへログイン

URL:<https://www.ekaiin.com/login>

ログイン画面からマイページへログイン(ID/パスワードは先程登録したもの)

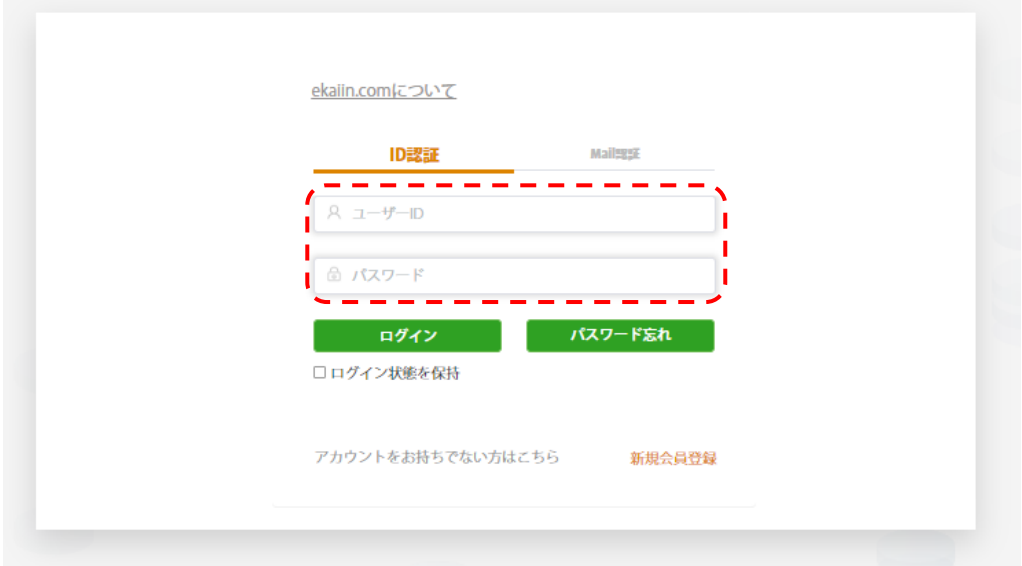

8.ログインができれば完了となります。

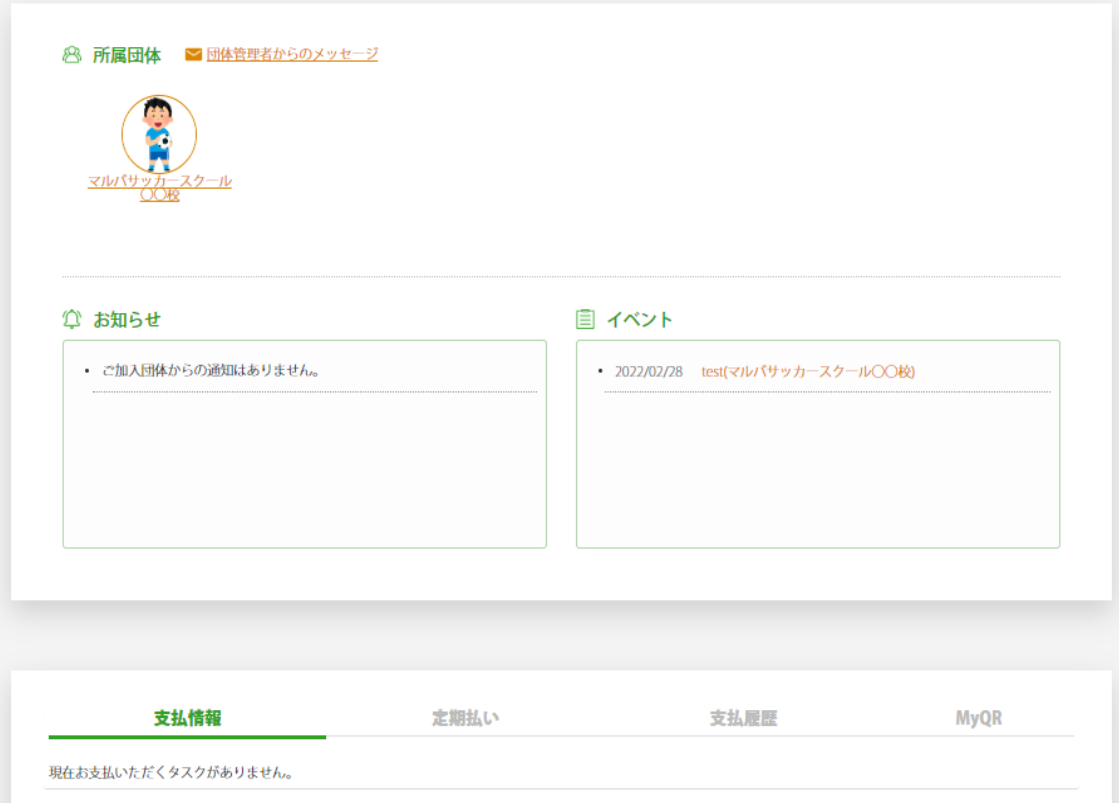